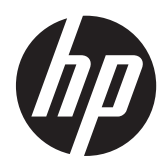

Moniteurs LCD HP

Guide de référence

© 2011 Hewlett-Packard Development Company, L.P.

Microsoft, Windows et Windows Vista sont des marques ou des marques déposées de Microsoft Corporation aux Etats-Unis et/ou dans d'autres pays.

Les garanties applicables aux produits et services HP sont décrites dans les documents de garantie accompagnant ces produits et services. Aucune partie du présent document ne saurait être interprétée comme une garantie supplémentaire. HP ne saurait être tenue responsable des éventuelles erreurs techniques ou d'édition contenues dans ce guide, ni des omissions.

Ce document contient des informations propriétaires protégées par droit d'auteur. Aucune partie de ce document ne peut être photocopiée, reproduite ou traduite dans une autre langue sans l'accord écrit préalable de Hewlett-Packard Company.

Première édition (septembre 2011)

Numéro de référence du document : 672303-051

## **À propos de ce guide**

Ce guide fournit des informations sur les directives de sécurité et d'entretien, le fonctionnement du moniteur et les problèmes de dépannage les plus courants.

**AVERTISSEMENT !** Ce symbole signale des instructions dont le non-respect pourrait entraîner des blessures ou la mort.

**ATTENTION :** Ce symbole signale des instructions dont le non-respect pourrait entraîner des dommages pour le matériel ou la perte d'informations.

**REMARQUE :** Ce symbole signale des informations supplémentaires importantes.

# **Sommaire**

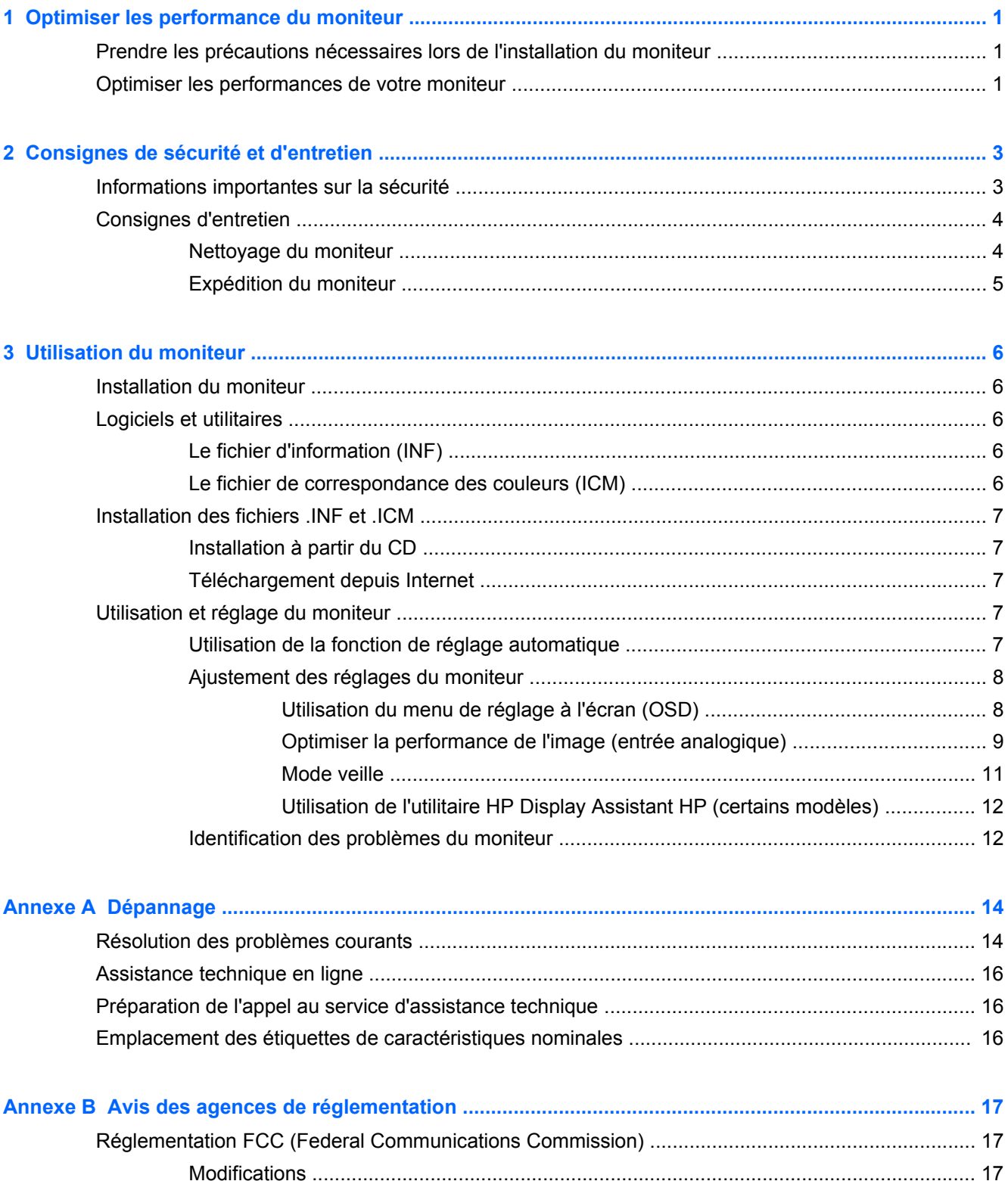

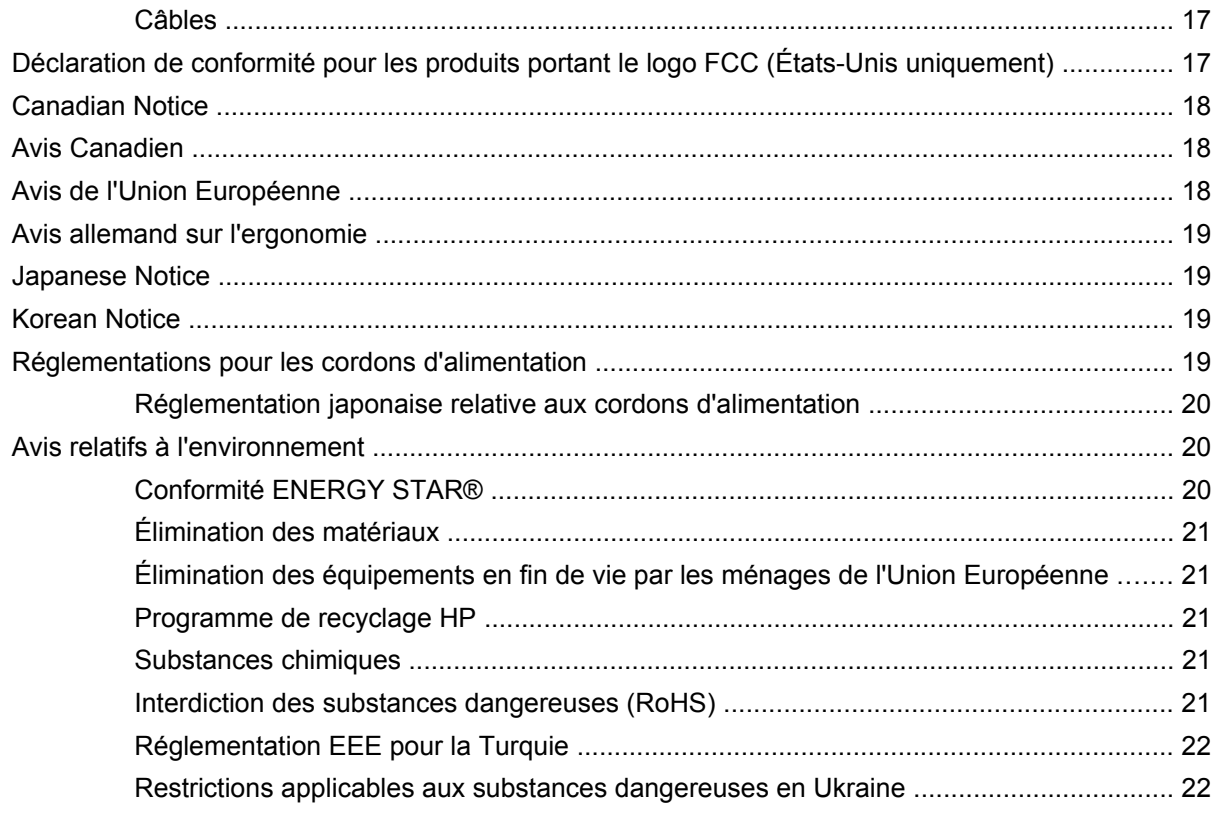

# <span id="page-6-0"></span>**1 Optimiser les performance du moniteur**

## **Prendre les précautions nécessaires lors de l'installation du moniteur**

Afin d'éviter d'endommager le moniteur, veillez à ne jamais toucher la surface de l'écran LCD. Une pression exercée sur l'écran peut entraîner un manque d'uniformité des couleurs ou une désorientation des cristaux liquides. Si cela se produit, l'écran ne reviendra pas à son état normal.

Lorsque vous installez la base, poser le moniteur sur une surface lisse, écran vers le bas, couvert par une feuille de mousse ou un tissu qui ne soit pas abrasif. Cela permettra d'éviter que l'écran soit égratigné, abîmé ou cassé ainsi que d'endommager les boutons du panneau avant.

**Figure 1-1** Manipulation du moniteur.

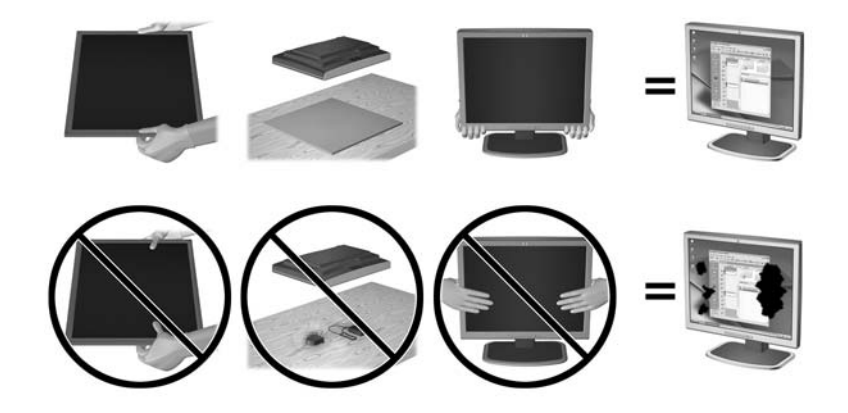

**REMARQUE :** Il est possible que votre moniteur ne soit pas totalement identique à l'illustration qui figure dans ce manuel.

## **Optimiser les performances de votre moniteur**

- **1.** S'assurer d'avoir installé le pilote de la carte graphique le plus récent fourni par le fabriquant de la carte graphique.
- **2.** Pour les moniteurs utilisant un signal d'entrée VGA, lorsque le moniteur fonctionne, appuyer sur le bouton Auto du moniteur afin d'obtenir un meilleur affichage. Si la fonction Auto n'améliore pas parfaitement l'affichage, lancer le logiciel de réglage automatique disponible sur le CD inclus avec le moniteur puis appuyer sur le bouton Auto.
- **3.** Lors de l'utilisation des Propriétés des paramètres d'affichage du système d'exploitation de l'ordinateur, régler votre écran afin d'obtenir une résolution optimale selon la taille de votre moniteur comme indiqué dans le tableau suivant.

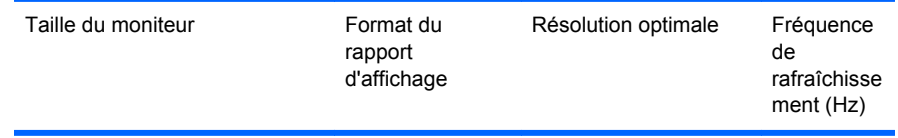

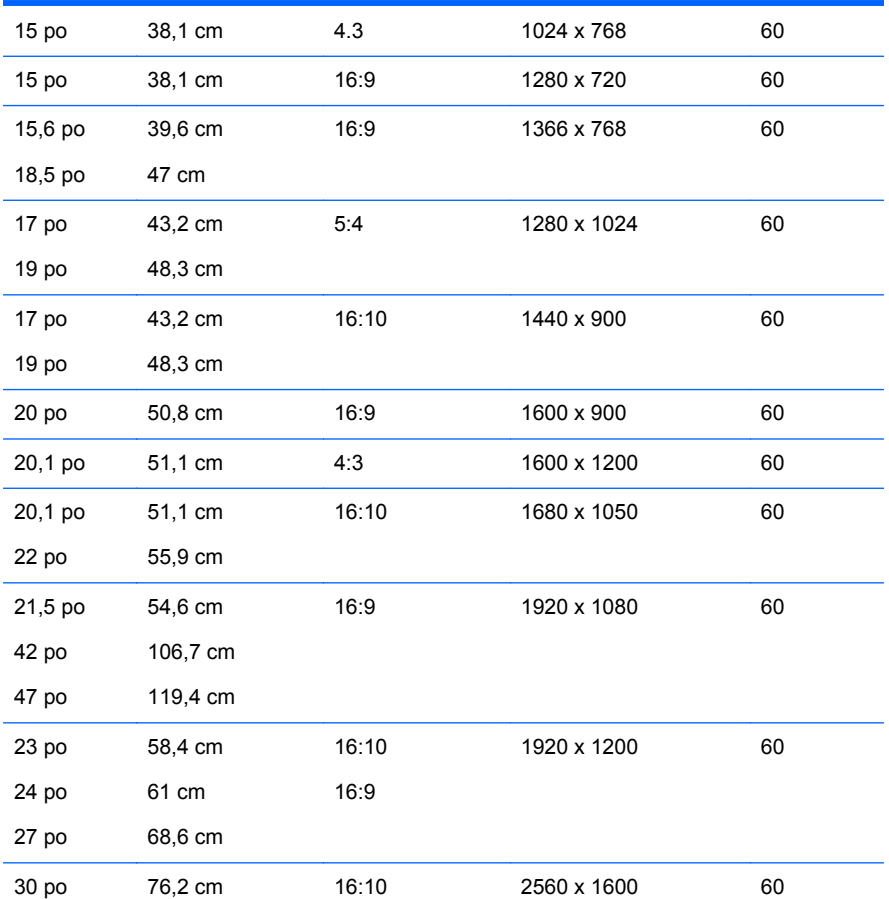

**4.** Installer sur votre ordinateur le pilote le plus récent si cela n'a pas déjà été fait. Le pilote le plus récent se situe sur le CD inclus avec le moniteur. Si vous le souhaitez, vous pouvez le télécharger depuis le service clientèle des moniteurs HP sur le site Web, [http://www.hp.com/](http://www.hp.com/support) [support](http://www.hp.com/support).

**IMPORTANT :** Afin d'obtenir une performance vidéo optimale, utiliser le(s) câble(s) vidéo(s) inclus avec le moniteur. Pour augmenter la durée de vie de l'affichage et éviter d'endommager le rodage fonctionnel, activer un économiseur d'écran ou éteindre le moniteur si ce dernier doit rester inutilisé pendant une période prolongée (12 heures consécutives d'inutilisation).

# <span id="page-8-0"></span>**2 Consignes de sécurité et d'entretien**

## **Informations importantes sur la sécurité**

Un cordon d'alimentation est fourni avec l'écran. Si vous souhaitez utiliser un autre cordon, branchezle uniquement sur une source d'alimentation et avec une fiche adaptées à cet écran. Pour plus d'informations sur le cordon d'alimentation qui convient à votre écran, reportez-vous à [Réglementations pour les cordons d'alimentation à la page 19.](#page-24-0)

A **AVERTISSEMENT !** Pour diminuer le risque de choc électrique ou de dommages matériels :

• Ne désactivez pas la mise à la terre du cordon d'alimentation. La prise de terre est un élément de sécurité essentiel.

• Branchez le cordon d'alimentation sur une prise secteur avec conducteur de terre, facilement accessible à tout moment.

• Pour mettre le produit hors tension, débranchez le cordon d'alimentation de la prise secteur.

Pour votre sécurité, ne posez rien sur les cordons d'alimentation ou les câbles. Disposez-les de sorte que personne ne risque de les piétiner ou de trébucher dessus. Ne tirez pas sur le cordon ou sur les câbles. Pour débrancher le cordon d'alimentation, saisissez la fiche puis tirez-la vers vous.

Pour réduire tout risque de blessure grave, lisez le manuel électronique intitulé Safety and Comfort Guide (Sécurité et ergonomie de l'environnement de travail). Ce guide explique comment agencer correctement un poste de travail et comment s'installer confortablement devant un ordinateur. Il contient également des informations importantes sur la sécurité électrique et mécanique. Ce guide se trouve sur le Web à l'adresse<http://www.hp.com/ergo> et/ou sur le CD de documentation, si ce CD a été livré avec le moniteur.

**ATTENTION :** Pour la protection du moniteur et de l'ordinateur, branchez les cordons d'alimentation de l'ordinateur et de ses périphériques (moniteur, imprimante, scanner) sur un dispositif de protection contre les surtensions, tel qu'une multiprise ou un onduleur. Toutes les multiprises ne protègent pas contre les surtensions ; cette fonction doit être spécifiquement mentionnée sur l'étiquette de la prise. Choisissez une multiprise dont le fabricant garantit le remplacement des produits endommagés en cas de dysfonctionnement de la protection contre les surtensions.

Utilisez des meubles de taille appropriée et conçus pour soutenir correctement votre écran à cristaux liquides HP.

**AVERTISSEMENT !** Les écrans à cristaux liquides qui sont placés de manière inappropriée sur des commodes, des bibliothèques, des étagères, des bureaux, des haut-parleurs ou des tiroirs pourraient tomber et entraîner des blessures.

Acheminez tous les cordons et câbles connectés à l'écran à cristaux liquides de manière à ce qu'ils ne puissent pas être tirés, attrapés ou arrachés.

# <span id="page-9-0"></span>**Consignes d'entretien**

Pour optimiser les performances et allonger la durée de vie du moniteur :

- N'ouvrez pas le boîtier du moniteur et n'essayez pas de le réparer vous-même. Ne réglez que les commandes décrites dans les instructions d'utilisation. Si le moniteur ne fonctionne pas correctement, s'il est tombé ou s'il a été endommagé, contactez votre revendeur ou prestataire de services HP agréé.
- N'utilisez qu'une source d'alimentation et un branchement adaptés à ce moniteur, comme indiqué sur l'étiquette ou la plaque à l'arrière du moniteur.
- Assurez-vous que l'ampérage total des dispositifs branchés à la prise ne dépasse pas l'ampérage nominal de la prise, et que l'ampérage total des dispositifs connectés au cordon n'excède pas l'ampérage de celui-ci. Pour connaître l'ampérage nominal de chaque périphérique (AMPS ou A), lisez l'étiquette de sa prise d'alimentation.
- Installez le moniteur près d'une prise facilement accessible. Pour débrancher le moniteur, tenez fermement la fiche et tirez-la hors de la prise. Ne débranchez jamais le moniteur en tirant sur le cordon.
- Mettez le moniteur hors tension quand vous ne vous en servez pas. Votre moniteur durera plus longtemps si vous utilisez un économiseur d'écran et si vous éteignez l'appareil lorsqu'il n'est pas utilisé.

**REMARQUE :** Les écrans avec dommages de type « image gravée » ne sont pas couverts par la garantie HP.

- Les orifices et ouvertures du boîtier ont une fonction de ventilation. Ces ouvertures ne doivent pas être bouchées ni recouvertes. N'introduisez pas d'objets dans les orifices et ouvertures du boîtier.
- Ne faites pas tomber le moniteur et ne le posez pas sur une surface instable.
- Ne posez aucun objet sur le cordon d'alimentation, ne marchez pas dessus.
- Maintenez le moniteur dans un endroit bien aéré, à l'abri de toute lumière excessive, de la chaleur ou de l'humidité.
- Pour retirer le socle de l'écran, vous devez poser l'écran face vers le bas sur une surface lisse pour éviter de le rayer, de le déformer ou de le casser.

## **Nettoyage du moniteur**

- **1.** Mettez l 'écran hors tension et débranchez le cordon d 'alimentation de l 'arrière de l 'appareil.
- **2.** Dépoussiérez le moniteur en essuyant l'écran et le boîtier avec un chiffon antistatique propre et doux.
- **3.** Si un nettoyage plus approfondi est nécessaire, utilisez un mélange 50/50 d'eau et l'alcool isopropyle.
- **ATTENTION :** Vaporisez le nettoyant sur un chiffon et nettoyez avec précaution la surface de l'écran à l'aide du chiffon humide. Ne vaporisez jamais le nettoyant directement sur la surface de l'écran. Il risque de couler derrière le panneau et d'endommager l'électronique.

**ATTENTION :** N'utilisez pas de nettoyants contenant des matières à base de pétrole, telles que du benzène, des diluants ou toute substance volatile, pour nettoyer l'écran ou le boîtier du moniteur. Ces produits chimiques risquent d 'endommager l 'appareil.

## <span id="page-10-0"></span>**Expédition du moniteur**

Conservez l'emballage d'origine. Il pourra vous être utile ultérieurement, pour transporter ou expédier le moniteur.

# <span id="page-11-0"></span>**3 Utilisation du moniteur**

# **Installation du moniteur**

Se référer à votre modèle sur le Manuel de l'utilisateur de votre moniteur pour assembler votre moniteur et brancher les câbles.

# **Logiciels et utilitaires**

Le moniteur est livré avec un CD de fichiers que vous pouvez installer sur votre ordinateur :

- un fichier .INF (Information)
- un fichier .ICM (Image Color Matching)
- un utilitaire de réglage automatique avec mire
- un logiciel supplémentaire selon le modèle du moniteur

**REMARQUE :** Si l'écran est fourni sans CD, vous pouvez télécharger les fichiers .INF et .ICM sur le site de support des écrans HP. Reportez-vous à la section [Téléchargement depuis Internet](#page-12-0) [à la page 7](#page-12-0) du présent chapitre.

## **Le fichier d'information (INF)**

Le fichier .INF définit les ressources qu'utilisent les systèmes d'exploitation Microsoft Windows pour assurer la compatibilité entre le moniteur et la carte graphique de l'ordinateur.

Le moniteur est compatible en Plug and Play avec Microsoft Windows et fonctionne parfaitement sans le fichier .INF. Pour une compatibilité Plug and Play, il faut que la carte graphique de l'ordinateur soit conforme à la norme VESA DDC2 et que le moniteur soit connecté directement à cette carte. Le Plug and Play ne fonctionne pas si vous utilisez des connecteurs de type BNC ou des boîtes ou tampons de distribution.

## **Le fichier de correspondance des couleurs (ICM)**

Les fichiers .ICM sont des fichiers de données utilisés par les applications graphiques afin de garantir une bonne correspondance des couleurs entre l'écran et une imprimante ou un scanner. Ce fichier est activé à partir de programmes graphiques qui prennent cette fonctionnalité en charge.

**REMARQUE :** Le profil colorimétrique ICM est défini conformément au format spécifié par l'ICC (International Color Consortium).

# <span id="page-12-0"></span>**Installation des fichiers .INF et .ICM**

Si vous avez déterminé que vous avez besoin des fichiers .INF et .ICM, vous pouvez les installer à partir du CD ou en les téléchargeant.

### **Installation à partir du CD**

Pour installer les fichiers .INF et .ICM à partir du CD :

- **1.** Insérez le CD dans le lecteur de l'ordinateur. Le menu du CD apparaît à l'écran.
- **2.** Consultez le fichier **Monitor Driver Software Readme** (Lisez-moi du pilote du moniteur).
- **3.** Sélectionnez **Install Monitor Driver Software** (Installer le pilote du moniteur).
- **4.** Suivez les instructions affichées.
- **5.** Vérifiez dans le volet Affichage du Panneau de configuration Windows que la résolution et la fréquence de rafraîchissement sont correctes.

**EXTEMARQUE :** En cas d'erreur d'installation, vous devrez peut-être installer manuellement à partir du CD les fichiers .INF et .ICM signés numériquement. Reportez-vous au fichier Lisez-moi du pilote du moniteur présent sur le CD.

### **Téléchargement depuis Internet**

Pour télécharger la version la plus récente des fichiers .INF et .ICM à partir du site des moniteurs HP :

- **1.** Accédez au site<http://www.hp.com/support>et sélectionnez le pays/la région.
- **2.** Suivez les liens relatifs au moniteur vers la page d'assistance, puis vers la page de téléchargement.
- **3.** Vérifiez que votre configuration système est adaptée.
- **4.** Téléchargez le logiciel en suivant les instructions affichées.

# **Utilisation et réglage du moniteur**

## **Utilisation de la fonction de réglage automatique**

Vous pouvez optimiser les performances de l'écran muni d'une entrée VGA (analogique) en utilisant le bouton Auto sur le moniteur (voir votre modèle sur le Manuel de l'utilisateur pour connaître le nom spécifique du bouton) et le logiciel de mire de réglage automatique fourni sur le CD (certains modèles uniquement).

Ne pas utiliser cette procédure si le moniteur fonctionne avec une entrée autre que VGA. Si le moniteur est équipé d'une entrée VGA (analogique), cette procédure peut corriger les problèmes de qualité d'image suivants :

- Image floue
- Image fantôme, filage horizontal ou effets d'ombre
- **Fines barres verticales**
- Fines lignes horizontales défilantes
- Image décentrée

<span id="page-13-0"></span>Pour utiliser la fonction de réglage automatique :

- **1.** Laissez le moniteur chauffer 20 minutes avant d'effectuer le réglage.
- **2.** Appuyer sur le bouton Auto du panneau avant du moniteur.
	- Vous pouvez également appuyer sur le bouton Menu, puis sélectionner **Contrôle de l'image > Réglage automatique** dans le menu principal de réglage à l'écran (OSD). Se référer à Ajustement des réglages du moniteur à la page 8 dans ce chapitre.
	- Si le résultat ne vous donne pas satisfaction, poursuivez la procédure.
- **3.** Insérez le CD dans le lecteur de CD. Le menu du CD apparaît à l'écran.
- **4.** Sélectionnez **Ouvrir le logiciel de réglage automatique**. La mire de test s'affiche.
- **5.** Appuyer sur le bouton Auto sur le panneau avant du moniteur pour afficher une image stable et centrée.
- **6.** Appuyez sur la touche Echap ou toute autre touche du clavier pour quitter la mire de test.

**Figure 3-1** Mire de réglage automatique

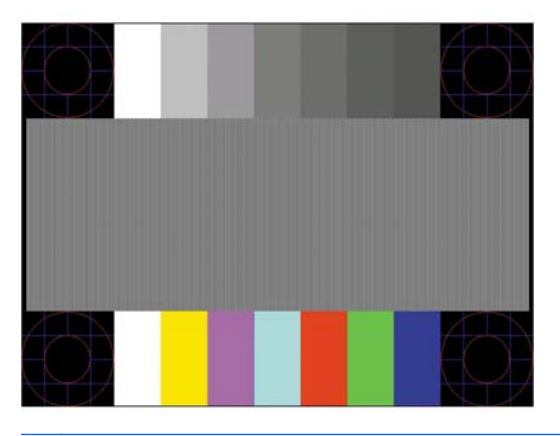

**REMARQUE :** Le programme de mire de réglage automatique peut être téléchargé sur <http://www.hp.com/support>.

## **Ajustement des réglages du moniteur**

Les paramètres du moniteur peuvent être ajustés à partir du menu d'affichage à l'écran (OSD).

**REMARQUE :** En cas de problème avec les paramètres d'affichage, essayez de réinitialiser les paramètres usine par défaut en ouvrant le menu de réglage à l'écran (OSD) et en sélectionnant **Factory Reset** (Réinitialisation aux paramètres d'usine) dans le menu OSD.

#### **Utilisation du menu de réglage à l'écran (OSD)**

Le menu de réglage à l'écran (OSD) permet de régler l'image selon vos préférences. Pour accéder au menu OSD :

- **1.** Si le moniteur n'est pas encore sous tension, appuyez sur le bouton Mise sous tension pour l'allumer.
- **2.** Pour afficher le menu OSD, appuyez sur le bouton Menu sur la face avant du moniteur.
- **3.** Pour parcourir le menu de réglage à l'écran (OSD), appuyez sur le bouton + (Plus) de la face avant de l'écran pour faire défiler le menu vers le haut ou sur le bouton – (Moins) pour le faire défiler vers le bas.
- <span id="page-14-0"></span>**4.** Pour sélectionner un éléments dans le menu , utiliser les boutons + ou – pour atteindre et mettre en surbrillance votre choix, puis appuyez sur le bouton OK pour sélectionner cette fonction (le bouton OK peut être différent sur votre modèle).
- **5.** Réglez l'échelle de la fonction choisie à l'aide des boutons + ou du panneau avant.
- **6.** Une fois le réglage terminé, sélectionnez **Enregistrer et retour** ou **Annuler** si vous ne souhaitez pas conserver le réglage, puis sélectionnez **Quitter** dans le menu principal.

**REMARQUE :** Si vous n'appuyez sur aucun bouton pendant 10 secondes lorsqu'un menu est affiché, la fonction OSD enregistre automatiquement toutes les modifications et ferme le menu.

Le tableau suivant répertorie les éléments principaux du menu OSD suivis d'une courte description de chacun d'entre eux.

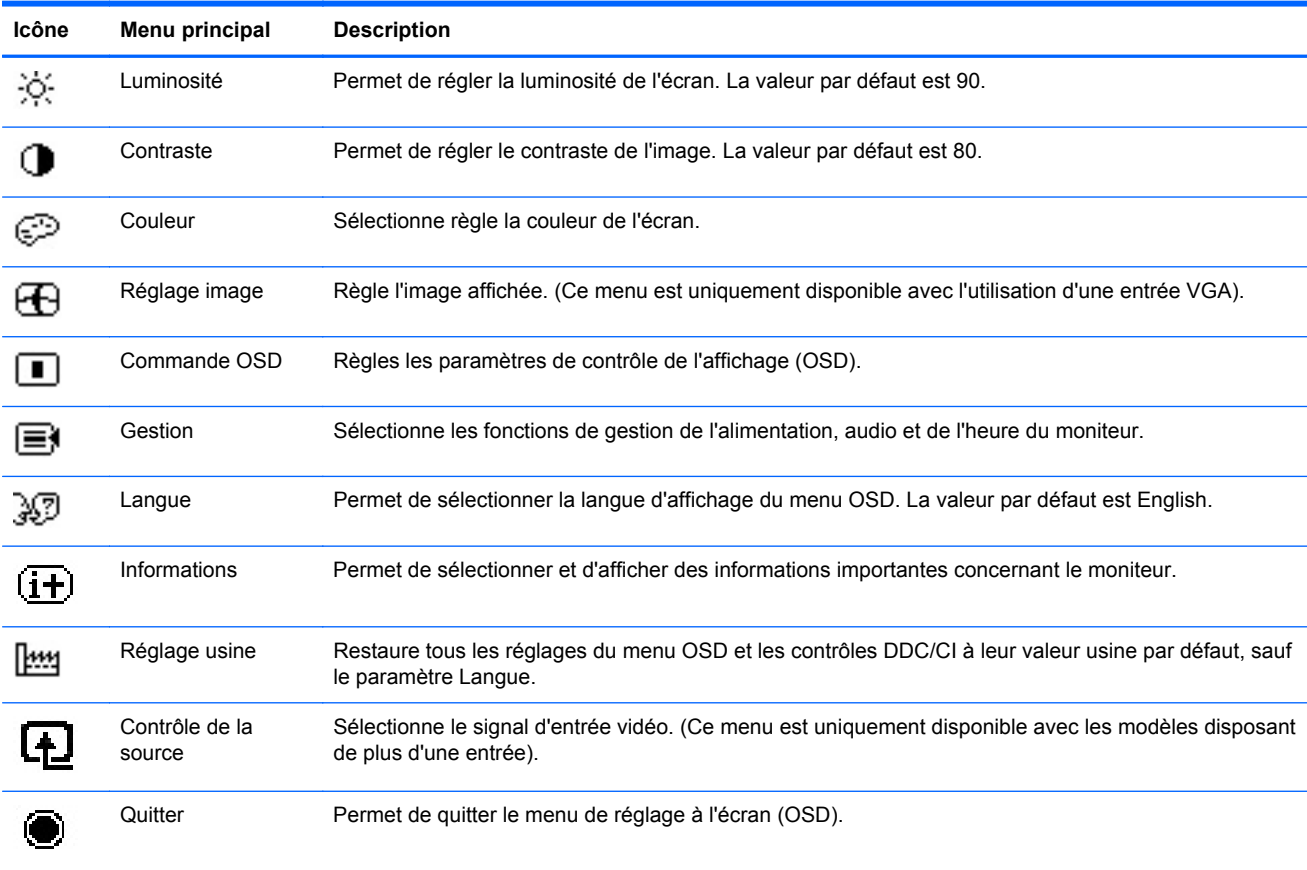

#### **Tableau 3-1 Le menu principal OSD**

#### **Optimiser la performance de l'image (entrée analogique)**

Deux commandes OSD peuvent être réglées de manière à optimiser la qualité de l'image : Horloge et Phase d'horloge.

**REMARQUE :** Les commandes d'horloge et de phase d'horloge peuvent uniquement être réglées lors de l'utilisation d'une entrée analogue (VGA). Ces commandes ne sont pas prévues pour les entrées numériques.

Réglez d'abord l'horloge correctement car les paramètres de la phase d'horloge dépendent du paramètre principal Horloge. N'utilisez ces commandes que si le réglage automatique ne vous donne pas satisfaction.

- **Horloge** : Augmente/diminue la valeur pour réduire les barres verticales et horizontales qui apparaissent en arrière-plan de l'écran.
- **Clock Phase** (Phase d'horloge) : augmente/diminue la valeur pour minimiser la distorsion ou le tremblement de l'image vidéo.

**REMARQUE :** Pour utiliser ces commandes, vous obtiendrez les meilleurs résultats à l'aide de l'utilitaire de mire de réglage automatique fourni sur le CD.

Si l'image se déforme lors du réglage des valeurs Clock (Horloge) et Clock Phase (Phase d'horloge), continuez le réglage jusqu'à la disparition de la distorsion. Pour restaurer les réglages par défaut, sélectionnez **Yes** (Oui) dans le menu **Factory Reset** (Réglage usine) du réglage à l'écran (OSD).

Pour supprimer les barres verticales (Horloge) :

- **1.** Appuyez sur le bouton Menu du panneau avant de l'écran pour ouvrir le menu OSD, puis sélectionnez **Image Control** > **Clock** (Contrôle de l'image > Horloge).
- **2.** Appuyez sur le bouton + (Plus) ou (Moins) sur le panneau avant de l'écran pour supprimer les barres verticales. Appuyez lentement sur les boutons afin de ne pas manquer le point d'ajustement optimal.

**Figure 3-2** Ajustement de l'horloge

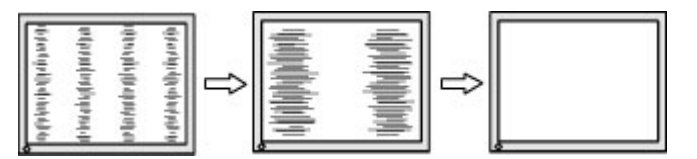

**3.** Après avoir ajusté l'horloge, si des distorsions, tremblements ou barres apparaissent à l'écran, procédez au réglage de la phase d'horloge.

Pour supprimer les distorsions ou tremblements (Phase d'horloge) :

- **1.** Appuyez sur le bouton Menu du panneau avant de l'écran pour ouvrir le menu OSD, puis sélectionnez **Image Control** > **Clock Phase** (Contrôle de l'image > Phase d'horloge).
- **2.** Appuyez sur le bouton + (Plus) ou (Moins) sur le panneau avant de l'écran pour supprimer les distorsions ou tremblements. Des distorsions ou tremblements peuvent subsister en fonction de l'ordinateur ou de la carte contrôleur graphique installée.

**Figure 3-3** Ajustement de la phase d'horloge

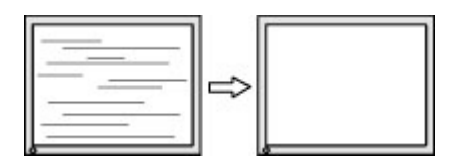

Pour corriger la position de l'écran (Position horizontale ou verticale) :

**1.** Appuyez sur le bouton Menu du panneau avant de l'écran pour ouvrir le menu OSD, puis sélectionnez **Image Control** > **Horizontal Position** et/ou **Vertical Position** (Contrôle de l'image > Position horizontale et/ou Position verticale).

<span id="page-16-0"></span>**2.** Appuyez sur le bouton + (Plus) ou – (Moins) du panneau avant de l'écran pour régler correctement la position de l'image dans la zone d'affichage de l'écran. La position horizontale décale l'image vers la gauche ou la droite ; tandis que la position verticale décale l'image vers le haut ou le bas.

**Figure 3-4** Ajustement de la position horizontale ou verticale

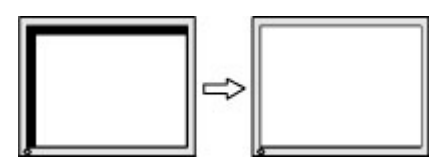

#### **Mode veille**

Le mode veille est une fonction d'économie d'énergie qui vous permet de définir des heures fixes de mise sous tension et hors tension du moniteur. Il permet d'augmenter la durée de vie des lampes de rétroéclairage du moniteur. Le mode veille possède cinq réglages :

- Régler l'heure act
- Régl. l'heure veille
- Régl. l'heure actif
- Veille : On/Off
- Passer En Veille

Pour régler le mode Veille :

- **1.** Appuyez sur le bouton Menu du panneau avant du moniteur pour afficher le **Menu OSD**.
- **2.** Faites défiler le menu et mettez en surbrillance **Gestion**.
- **3.** Appuyez sur le bouton OK pour sélectionner **Gestion**.
- **4.** Faites défiler puis mettez en surbrillance et sélectionnez **Mode veille > Régler l'heure act.**.

**PEMARQUE :** Vous devez régler l'heure locale actuelle avant de régler l'heure des options **Régl. l'heure veille** et **Régl. l'heure actif**. Remarquez que l'heure s'affiche au format 24 heures. Par exemple, 1:15 p.m. se présente sous la forme 13 heures 15 minutes.

Une panne de courant ou perte de puissance du moniteur entraîne une réinitialisation du minuteur à 00:00. Si cela se produit, vous devez réinitialiser le mode veille.

- **5.** Appuyez sur le bouton OK une seule fois pour entrer en mode réglage des heures.
- **6.** Appuyez sur le bouton (Moins) ou + (Plus) pour régler l'heure.
- **7.** Appuyez à nouveau sur le bouton OK afin d'afficher les minutes.
- **8.** Appuyez sur le bouton (Moins) ou + (Plus) pour régler les minutes.
- **9.** Appuyez sur le bouton OK pour confirmer l'heure choisie.
- **10.** Une fois l'heure actuelle réglée, la commande **Set Sleep Time** (Régl. l'heure veille) est automatiquement mise en surbrillance. Répétez les étapes 6 à 9 pour régler **Sleep Time** (Heure de veille).
- **11.** Si vous ne souhaitez pas régler l'option **Sleep Time** (Heure de veille), appuyez à deux reprises sur le bouton OK, puis sélectionnez **Save and Return** (Enregistrer et retour) pour quitter le menu.
- <span id="page-17-0"></span>**12.** Une fois réglée l'**Heure de veille**, la commande **Set On Time** (Régl. l 'heure actif) est automatiquement mise en surbrillance. Répétez les étapes 6 à 9 pour régler **On Time** (Heure actif).
- **13.** Définissez le **Mode veille** sur **Oui** pour activer les réglages du **Mode veille**.
- **14.** Lorsque vous avez terminé, sélectionnez **Enregistrer et retour** pour quitter le menu.

La cinquième option, **Sleep Now** (Passer En Veille), éteint immédiatement le rétroéclairage du moniteur et maintient le mode veille jusqu'à la prochaine activation de l'option **Régl. l'heure actif** ou jusqu'à ce que l'utilisateur appuie sur un bouton.

#### **Utilisation de l'utilitaire HP Display Assistant HP (certains modèles)**

HP Display Assistant HP, inclus sur le CD du logiciel et de la documentation, est un utilitaire logiciel qui vous guide tout au long du processus de réglage à l'aide d'instructions simples et de motifs d'arrière-plan conçus pour chaque commande du moniteur. Il contient :

- Un étalonnage de l'écran précis grâce aux assistants étape par étape, pour l'obtention de la meilleure qualité d'image possible.
- Un contrôle logiciel des réglages de l'image et de la couleur du moniteur pour réduire le recours aux boutons du panneau avant et au menu OSD.
- Des réglages de l'affichage prédéfinis pour chaque utilisateur dans un environnement multiutilisateur.
- De nombreux réglages prédéfinis de l'affichage pour un utilisateur unique, en fonction du contenu et de l'éclairage ambiant.
- Des fonctions Gestion des équipements et Gestion de l'alimentation, notamment le contrôle à distance d'un écran individuel ou d'un groupe d'écrans à partir d'une console centrale.

L'utilitaire HP Display Assistant fonctionne selon deux modes différents : Assistant et Réglage à l'écran (OSD). Il est préférable d'utiliser le mode Assistant qui vous guide étape par étape pour étalonner le moniteur avec précision. Ce mode repose sur une séquence d'étapes qui permettent d'obtenir les meilleurs résultats d'affichage.

**REMARQUE :** Reportez-vous au guide utilisateur de l'utilitaire HP Display Assistant pour plus d'informations sur le logiciel.

## **Identification des problèmes du moniteur**

Des messages spécifiques apparaitront à l'écran lorsque le moniteur se trouve dans les conditions suivantes (certaines conditions ne s'appliquent que sur des modèles en particulier) :

- **Monitor Status** (Etat du moniteur) : lorsque le moniteur est sous tension ou que le signal de source d'entrée est modifié, un message Monitor Status s'affiche pendant cinq secondes. Le message indique quelle entrée est actuellement le signal actif, l'état du paramètre de source de commutation automatique (Activé ou Désactivé), le signal source par défaut, la résolution d'affichage actuelle prédéfinie et la résolution d'affichage prédéfinie recommandée.
- **Signal d'entrée hors limites :** indique que le moniteur n'accepte pas le signal d'entrée en raison d'une résolution et/ou d'une fréquence de rafraîchissement réglées à une valeur supérieure aux valeurs acceptées par le moniteur (se référer au Guide de l'utilisateur de votre modèle quant aux paramètres pris en charge).
- **No Source Signal** (Pas de signal source) : indique le moniteur ne reçoit pas de signal vidéo de l'ordinateur sur le connecteur d'entrée vidéo de l'écran. Vérifiez que l'ordinateur ou la source de signal d 'entrée n 'est pas hors tension ou en mode veille.
- **Réglage auto en cours** : indique que la fonction de réglage automatique est active.
- **Mise en veille du moniteur** : iIndique que le moniteur entre en mode veille.
- **Vérifier le câble vidéo** : indique que le câble vidéo n'est pas correctement branché à l'ordinateur.
- **Settings Saved as Custom** (Paramètres enregistrés en tant que personnalisés) Indique qu'un réglage personnalisé a été enregistré dans le sous-menu Quick View (Vue rapide). Ceci se produit si un paramètre préréglé est sélectionné dans le menu Quick View, puis que la luminosité, le contraste ou la couleur est également modifié dans le menu à l'écran.
- **Verrouillage de l'affichage** : pour activer ou désactiver le réglage à l'écran (OSD), maintenez enfoncé le bouton Menu sur le panneau avant pendant 10 secondes. Si le réglage à l'écran (OSD) est désactivé, le message **Verrouillage de l'affichage** s'affiche pendant dix secondes.
	- Lorsque le réglage à l'écran (OSD) est verrouillé, appuyez sur le bouton Menu et maintenez-le enfoncé pendant 10 secondes pour le déverrouiller.
	- Lorsque le réglage à l'écran (OSD) est déverrouillé, appuyez sur le bouton Menu et maintenez-le enfoncé pendant 10 secondes pour le verrouiller.
- **Verrouillage du bouton de mise sous tension** : indique que le bouton d'alimentation est verrouillé. Si le bouton d'alimentation est verrouillé, le message d'avertissement **Verrouillage du bouton de mise sous tension** s'affiche.
	- Dans ce cas, maintenez enfoncé le bouton de mise sous tension pendant 10 secondes pour déverrouiller sa fonction.
	- Si le bouton de mise sous tension est déverrouillé, vous devez pour le verrouiller le maintenir enfoncé pendant 10 secondes.
- **Dynamic Contrast Ratio On** (Taux de contraste dynamique activé) : indique que cette option a été activée. Cela se produit lorsque cette option est activée dans le menu OSD **Image Control** (Contrôle de l'image).
- **Dynamic Contrast Ratio Off** (Taux de contraste dynamique désactivé) : indique que cette option a été désactivée. Cela se produit lorsque cette option est désactivée dans le menu OSD **Image Control** (Contrôle de l'image).
- **Theft Mode Enabled** (Mode antivol activé) : indique le mode de prévention antivol a été activé. La prévention antivol est une fonctionnalité en option qui peut être configurée dans HP Display Assistant. Le mode de prévention antivol est déclenché si les câbles d'alimentation et d'affichage ont été débranchés de l'écran, que l'écran est reconnecté à un autre ordinateur et que le numéro de PIN de prévention antivol n'a pas été saisi dans les délais impartis. Lorsque l'écran est en mode de prévention antivol, tous les boutons du panneau avant sont désactivés, à l'exception du bouton d'alimentation.
- **Speaker Self-Test In Progress** (Autotest du haut-parleur en cours) Indique que le moniteur teste les haut-parleurs gauche et droit.

# <span id="page-19-0"></span>**A Dépannage**

# **Résolution des problèmes courants**

Le tableau ci-dessous répertorie les problèmes possibles, la cause possible de chaque problème et les solutions conseillées.

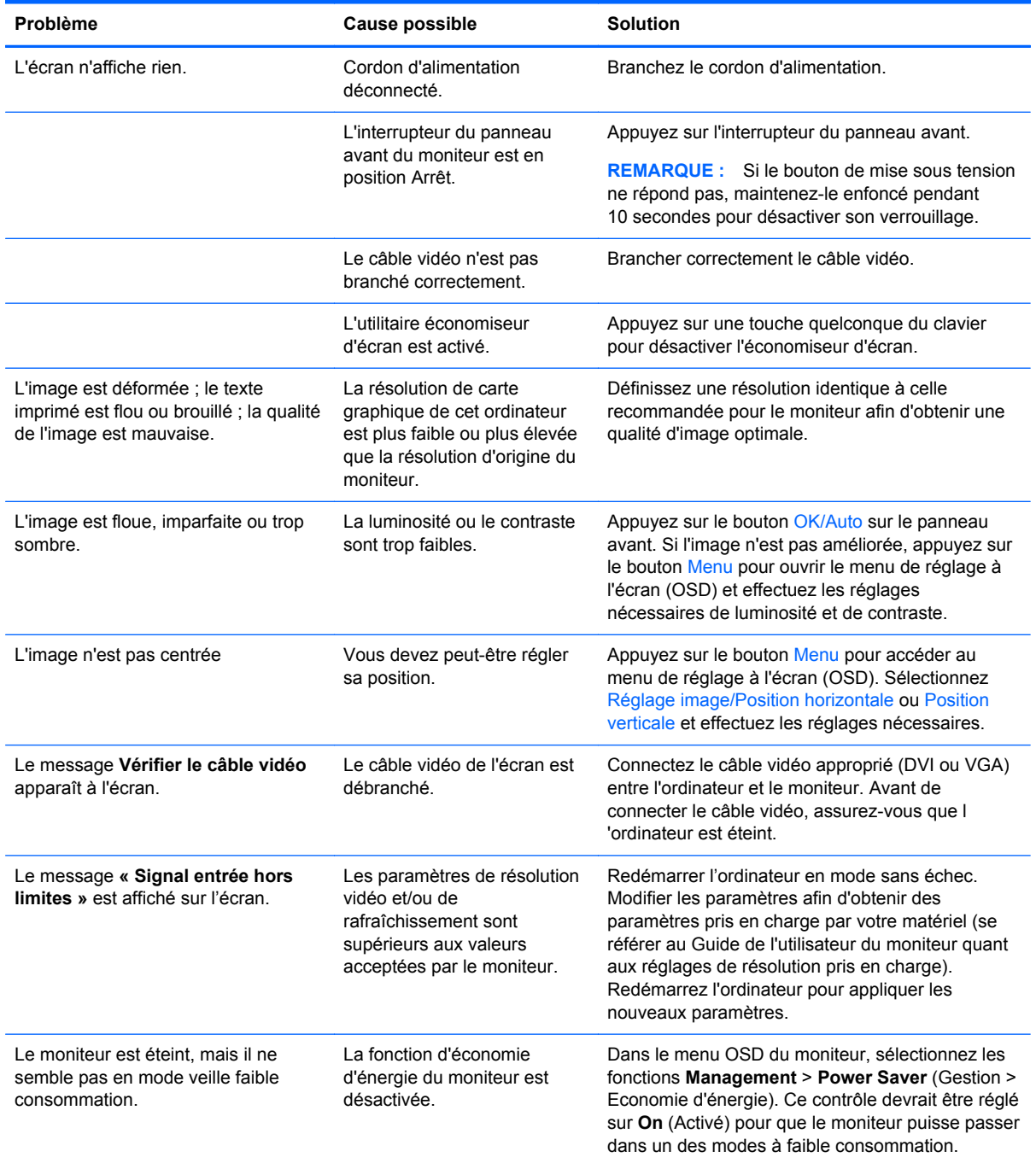

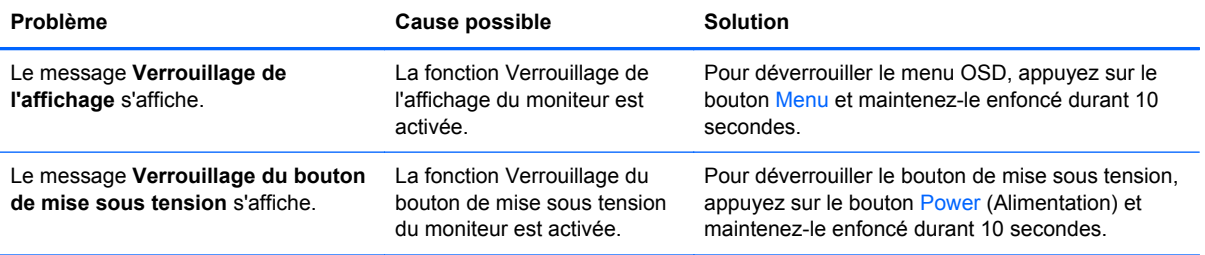

# <span id="page-21-0"></span>**Assistance technique en ligne**

Pour accéder en ligne aux informations d'assistance technique, aux outils de résolution des problèmes, à l'assistance en ligne, aux forums d'experts en informatique, à la vaste base de connaissances des fabricants, aux outils de supervision et de diagnostic, consultez le site <http://www.hp.com/support>.

# **Préparation de l'appel au service d'assistance technique**

Si vous ne parvenez pas à résoudre un problème à l'aide des conseils donnés dans cette section, vous devrez peut-être appeler le service d'assistance technique. Lors de votre appel, gardez les informations et éléments suivants à portée de main :

- Numéro de modèle du moniteur
- Numéro de série du moniteur
- Date d'achat indiquée sur la facture
- Circonstances dans lesquelles le problème est apparu
- Messages d'erreur reçus
- Configuration matérielle
- Nom et version du matériel et des logiciels que vous utilisez

## **Emplacement des étiquettes de caractéristiques nominales**

Les étiquettes de caractéristiques nominales indiquent le numéro de pièce de rechange, le numéro de produit et le numéro de série. Ces numéros peuvent vous être utiles lorsque vous contactez HP à propos du moniteur. Ces étiquettes sont apposées sur le panneau arrière du moniteur.

# <span id="page-22-0"></span>**B Avis des agences de réglementation**

## **Réglementation FCC (Federal Communications Commission)**

Ce matériel a été contrôlé et satisfait aux limites imposées pour les unités numériques de classe B, conformément à l'alinéa 15 de la réglementation FCC. Ces limites ont été conçues pour assurer une protection raisonnable contre les interférences nuisibles dans les installations résidentielles. Cet équipement produit, utilise et peut diffuser des fréquences radio ; s'il n'est pas installé conformément aux instructions, il risque de provoquer des interférences qui nuisent aux communications radio. Toutefois, rien ne garantit qu'une installation donnée ne provoquera pas de parasites. Si cet appareil génère en effet des interférences nuisibles lors de la réception d'émissions radio ou télévisées (il suffit pour le vérifier d'allumer puis d'éteindre l'appareil), l'utilisateur devra tenter de les éliminer en prenant une ou plusieurs des mesures suivantes :

- Réorienter ou déplacer l'antenne de réception.
- Augmenter la distance séparant le matériel du poste récepteur.
- Connecter le matériel à une prise reliée à un circuit différent de celui du poste récepteur.
- Demander conseil à votre revendeur ou à un technicien de radio ou de télévision expérimenté.

## **Modifications**

La FCC (Federal Communications Commission) exige que l'utilisateur soit averti que toute modification apportée au présent matériel et non approuvée explicitement par Hewlett Packard Company est de nature à le priver de l'usage de l'appareil.

#### **Câbles**

Pour être conformes à la réglementation FCC, les connexions d'entrée de l'appareil doivent être établies avec des câbles blindés dotés de protections de connecteurs RFI/EMI.

# **Déclaration de conformité pour les produits portant le logo FCC (États-Unis uniquement)**

Ce matériel est conforme à l'alinéa 15 de la réglementation FCC. Son utilisation est soumise aux deux conditions suivantes :

- **1.** Que ce produit ne risque pas de causer d'interférences dangereuses.
- **2.** Que ce produit supporte toutes les interférences reçues y compris les interférences qui peuvent entraîner un mauvais fonctionnement.

Pour toute question concernant le produit, contactez :

Hewlett-Packard Company

P. O. Box 692000, Mail Stop 530113

Houston, Texas 77269-2000

<span id="page-23-0"></span>Ou appelez le numéro 1-800-HP-INVENT (1-800 474-6836)

Pour toute question relative à la déclaration FCC, contactez :

Hewlett-Packard Company

P. O. Box 692000, Mail Stop 510101

Houston, Texas 77269-2000

Ou appelez le numéro : (281) 514-3333

Pour identifier ce produit, communiquez le numéro de pièce, de série ou de modèle figurant sur le produit.

## **Canadian Notice**

This Class B digital apparatus meets all requirements of the Canadian Interference-Causing Equipment Regulations.

## **Avis Canadien**

Cet appareil numérique de la classe B respecte toutes les exigences du Règlement sur le matériel brouilleur du Canada.

## **Avis de l'Union Européenne**

Les produits portant le marquage CE sont conformes aux directives européennes suivantes :

- Directive basse tension 2006/95/EEC
- Directive EMC 2004/108/EEC
- Directive Européenne Ecodesign 2009/125/EEC, là où elle s 'applique

La conformité CE de ce produit est uniquement valide si ce dernier est alimenté par l 'adaptateur de courant alternatif HP correct et porte le marquage CE.

La conformité avec ces directives implique la conformité avec les normes européennes harmonisées applicables (normes européennes) recensées dans la Déclaration de conformité Européenne établie par HP pour ce produit ou cette gamme de produits, et disponible (en anglais seulement) soit dans la documentation du produit, soit sur le site Web suivant : <http://www.hp.eu/certificates>(dans le champ de recherche, saisissez le numéro du produit).

Cette conformité est indiquée par l'un des marquages de conformité suivants apposés sur le produit :

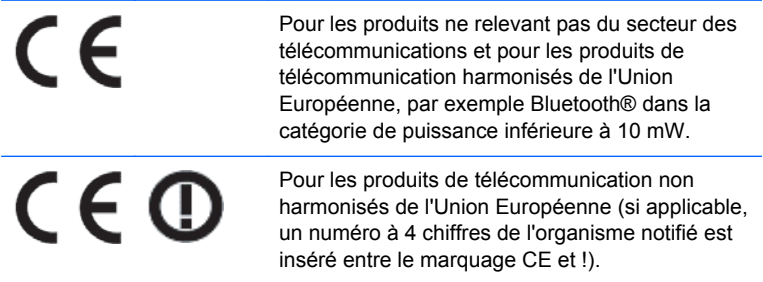

Reportez-vous à l'étiquette réglementaire apposée sur le produit.

Le point de contact pour les questions réglementaires est : Hewlett-Packard GmbH, Dept./MS: HQ-TRE, Herrenberger Strasse 140, 71034 Boeblingen, ALLEMAGNE.

## <span id="page-24-0"></span>**Avis allemand sur l'ergonomie**

Les produits HP qui portent la marque d'approbation « GS », lorsqu'ils font partie d'un système comprenant des ordinateurs, des claviers et des moniteurs de marque HP qui portent cette marque, respectent les exigences d'ergonomie applicables. Les manuels d'installation livrés avec les produits fournissent des informations sur la configuration.

## **Japanese Notice**

この装置は、クラスB情報技術装置です。この装置は、家庭環 境で使用することを目的としていますが、この装置がラジオや テレビジョン受信機に近接して使用されると、受信障害を引き 起こすことがあります。取扱説明書に従って正しい取り扱いを して下さい。

**VCCI-B** 

## **Korean Notice**

이 기기는 가정용(B급)으로 전자파적합등록을 한 기기로서 주 B급 기기 로 가정에서 사용하는 것을 목적으로 하며, 모든 지역에서 사 (가정용 방송통신기기) 용할 수 있습니다.

## **Réglementations pour les cordons d'alimentation**

L'alimentation du moniteur est assurée par un sélecteur automatique de tension (ALS, Automatic Line Switching). Ce système permet au moniteur de fonctionner à des tensions d'entrée de 100-120V ou de 200-240V.

Le cordon d'alimentation (cordon flexible ou fiche murale) fourni avec le moniteur satisfait aux normes d'utilisation dans le pays/la région où vous avez acheté l'équipement.

Si vous devez vous procurer un cordon d'alimentation pour un autre pays/une autre région, achetez un cordon d'alimentation certifié dans ce pays/cette région.

Le cordon d'alimentation doit être homologué pour le produit et pour la tension et le type de courant inscrits sur l'étiquette des valeurs nominales électriques de l'appareil. La tension et le courant nominal du cordon doivent être supérieurs à la tension et au courant nominal inscrits sur le produit. En outre, le câble doit avoir une section minimale de 0,75 mm² ou 18 AWG, et une longueur comprise entre 6 pieds (1,8 m) et 12 pieds (3,6 m). Si vous avez des questions concernant le type de cordon d'alimentation à utiliser, contactez votre fournisseur de services HP agréé.

Le cheminement du cordon d'alimentation doit être étudié de manière à ce qu'il ne puisse pas être piétiné ou coincé par des objets placés sur ou contre lui. Une attention particulière doit être accordée à la prise, à la fiche murale et au point où le cordon sort du matériel.

## <span id="page-25-0"></span>**Réglementation japonaise relative aux cordons d'alimentation**

Pour une utilisation au Japon, utilisez uniquement le cordon d'alimentation fourni avec l'appareil.

**ATTENTION :** N'utilisez pas le cordon d'alimentation fourni avec le moniteur pour alimenter d'autres appareils.

# **Avis relatifs à l'environnement**

## **Conformité ENERGY STAR®**

En tant que partenaire ENERGY STAR®, Hewlett-Packard Company a suivi la qualification améliorée des produits, basée sur les critères de l'EPA, et le processus de certification garantissant que les produits qui portent le logo ENERGY STAR® sont qualifiés pour ENERGY STAR® conformément aux directives ENERGY STAR® sur l'efficacité énergétique en vigueur.

Le logo de certification ENERGY STAR® suivant apparaît sur tous les écrans compatibles ENERGY STAR® :

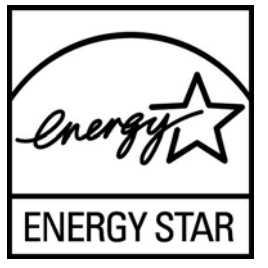

Les spécifications du programme ENERGY STAR® pour les écrans et les ordinateurs ont été créées par l 'EPA afin de promouvoir la performance énergétique et réduire la pollution de l 'air grâce à des équipements domestiques, de bureau et tertiaires plus efficaces du point de vue de l 'énergie. L'un des moyens d'atteindre cet objectif est d'utiliser la fonction de gestion de l'alimentation de Microsoft Windows qui permet de réduire la consommation d'énergie lorsque le produit n'est pas utilisé.

La fonction de gestion de l'alimentation permet à l'ordinateur de passer en mode basse consommation ou en mode Veille après une période d'inactivité de l'utilisateur. Si elle est utilisée avec un écran externe compatible ENERGY STAR®, cette fonction prend également en charge des fonctions de gestion de l'alimentation similaires pour l'écran. Pour bénéficier de ces économies d'énergie potentielles, les utilisateurs devraient utiliser les paramètres de gestion de l'alimentation par défaut fournis avec les ordinateurs et écrans compatibles ENERGY STAR. Les paramètres de gestion de l'alimentation par défaut sur les ordinateurs compatibles ENERGY STAR® ont été prédéfinis pour se comporter comme suit lorsque le système fonctionne sur le secteur :

- Un écran externe s'éteint après 15 minutes d'inactivité de l'utilisateur
- L'ordinateur passe en mode veille avec faible consommation d'énergie après 30 minutes d'inactivité de l'utilisateur

Les ordinateurs compatibles ENERGY STAR® sortent du mode veille basse consommation et les écrans compatibles ENERGY STAR® redémarrent lorsque l'utilisateur se remet à utiliser l'ordinateur. Par exemple, l'utilisateur peut appuyer sur le bouton d'alimentation/veille, recevoir un signal d'entrée d'un périphérique d'entrée, recevoir un signal d'entrée d'une connexion réseau avec fonction Wake On LAN (WOL) activée, etc.

Des informations supplémentaires sur le programme ENERGY STAR®, les avantages environnementaux et les économies d'énergie et financières potentielles liées à la fonction de gestion d'alimentation sont présentés sur le site Web de gestion d'alimentation EPA ENERGY STAR® à l'adresse [http://www.energystar.gov/powermanagement.](http://www.energystar.gov/powermanagement)

## <span id="page-26-0"></span>**Élimination des matériaux**

La lampe fluorescente de certains écrans à cristaux liquides HP contient du mercure, substance qui requiert un traitement spécial en fin de cycle de vie.

L'élimination de ces matériaux peut être soumise à des règlements sur la protection de l'environnement. Pour plus d'informations sur l'élimination ou le recyclage des matériaux, contactez les autorités locales ou l'EIA (Electronic Industries Alliance) <http://www.eiae.org>.

## **Élimination des équipements en fin de vie par les ménages de l'Union Européenne**

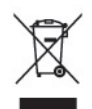

Ce symbole sur le produit ou sur son emballage indique que ce produit ne peut pas être éliminé avec les ordures ménagères. Vous avez le devoir de vous en débarrasser en le remettant à un centre de collecte approprié, chargé de recycler et d'éliminer ses composants électriques et électroniques. La collecte et le recyclage de ces matériels usagés contribue à la préservation des ressources naturelles et à la protection de la santé humaine et de l'environnement. Pour savoir où vous pouvez jeter vos équipements usagés afin qu'ils soient recyclés, contactez votre mairie, votre service de traitement des ordures ménagères ou le magasin où vous avez acheté le produit.

## **Programme de recyclage HP**

HP encourage les clients à recycler le matériel électronique usagé, les cartouches d'impression de marque HP et les batteries rechargeables. Pour plus d'informations sur les programmes de recyclage, consultez le site<http://www.hp.com/recycle>.

## **Substances chimiques**

HP s'engage à informer ses clients sur les substances chimiques utilisées dans ses produits conformément aux obligations légales telles que REACH (Réglementation européenne EC N° 1907/2006 sur les substances chimiques du Parlement et Conseil Européen). Une note d'information chimique sur ce produit peut être consultée à l'adresse :<http://www.hp.com/go/reach>.

## **Interdiction des substances dangereuses (RoHS)**

Une loi japonaise, définie par la spécification JIS C 0950, 2005, oblige les fabricants à fournir une déclaration de contenu des matériaux pour certaines catégories de produits électroniques proposés à la vente après le 1er juillet 2006. Pour consulter la déclaration JIS C 0950 de ce produit, visitez le site [http://www.hp.com/go/jisc0950.](http://www.hp.com/go/jisc0950)

2008年、日本における製品含有表示方法、JISC0950が公示されました。製 造事業者は、2006年7月1日以降に販売される電気·電子機器の特定化学 物質の含有につきまして情報提供を義務付けられました。製品の部材表示 につきましては、www.hp.com/go/jisc0950を参照してください。

## <span id="page-27-0"></span>产品中有毒有害物质或元素的名称及含量

#### 根据中国 《电子信息产品污染控制管理办法》

#### LCD 显示器

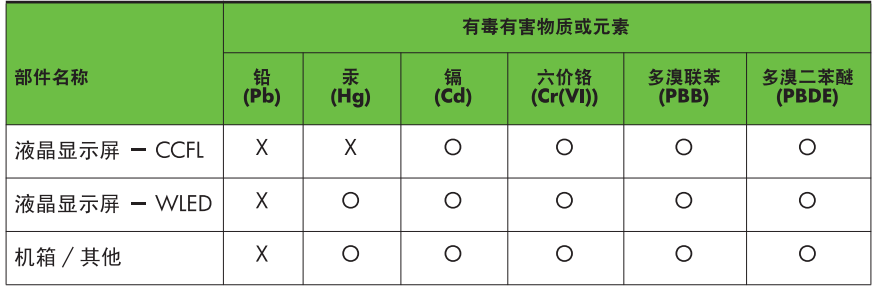

O: 表示该有毒或有害物质在该部件所有均质材料中的含量均在 SI/T11363-2006 标准规定的限量要求以下。

X: 表示该有毒或有害物质至少在该部件的某一均质材料中的含量超出 SJ/T11363-2006 标准规定的限量要求。

表中标有 "X" 的所有部件都符合欧盟 RoHS 法规, 即 "欧洲议会和欧洲理 事会 2003 年 1 月 27 日关于在电子电气设备中限制使用某些有害物质的 2002/95/EC 号指令"。

注: 环保使用期限的参考标识取决于产品正常工作的温度和湿度等条件。

## **Réglementation EEE pour la Turquie**

En conformité avec la réglementation EEE

EEE Yönetmeliğine Uygundur

### **Restrictions applicables aux substances dangereuses en Ukraine**

Cet équipement est conforme aux exigences des Règles Techniques approuvées par la résolution du cabinet ministériel d'Ukraine n° 1057 du 3 décembre 2008 concernant les restrictions d'utilisation de certaines substances dangereuses dans des équipements électriques et électroniques.

# <span id="page-28-0"></span>**C Politique HP sur la qualité et les pixels des écrans à cristaux liquides**

Les écrans à cristaux liquides font appel à une technologie de haute précision, conçue selon les normes HP, pour garantir un fonctionnement sans problèmes. Néanmoins, l'écran peut présenter des imperfections sous forme de petits points brillants ou sombres. Ce problème est commun à tous les écrans à cristaux liquides utilisés dans les produits proposés par tous les constructeurs et n'est pas spécifique aux écrans HP. Ces imperfections résultent de la présence d'un ou de plusieurs pixels ou sous-pixels défectueux.

- Un pixel est composé de trois sous-pixels, un rouge, un vert et un bleu.
- Un pixel entièrement défectueux est toujours allumé (point brillant sur fond sombre) ou toujours éteint (point noir sur un fond clair). La première anomalie est la plus visible.
- Un sous-pixel défectueux (défaut de point) est moins visible qu'un pixel défectueux complet, est petit et uniquement visible sur un arrière-plan spécifique.

Pour localiser les pixels défectueux, inspectez votre moniteur dans des conditions d'utilisation normales, dans un mode d'exploitation normal à une résolution et une fréquence de rafraîchissement prises en charge, à une distance d'environ 50 cm (20 pouces).

HP prévoit que la technologie des écrans à cristaux liquides continuera de s'améliorer et comportera de moins en moins d'imperfections. HP ajustera ses critères en fonction de ces améliorations.